## **Instructions for Subject Selections in OneSchool**

Go to [http://oslp.eq.edu.au](http://oslp.eq.edu.au/) using your internet browser.

Students to log in using their school usernames and passwords (e.g. jsmit223) Accept Responsible Use Agreement

**Queensland Government** neSchool My Education Plan My SET Plan Help **Welcome** Available Reports/Letters... v Go

## Select **My Course of Study**

Click **'here'** to select a new model.

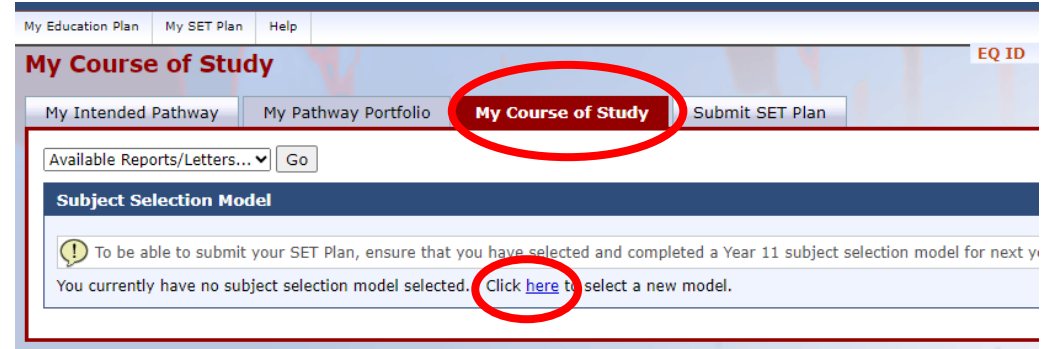

Select **Year 11 2024**- click save.

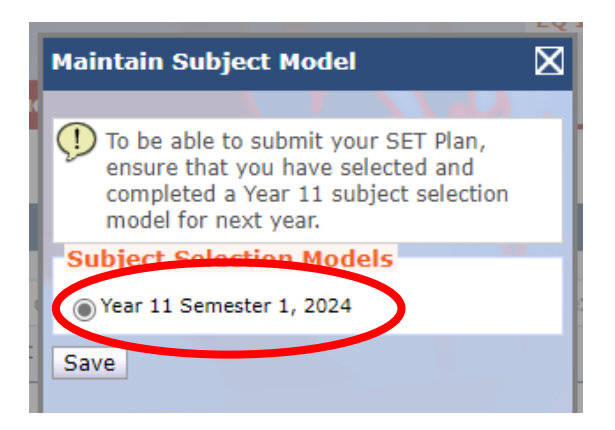

## Press the **edit** pencil.

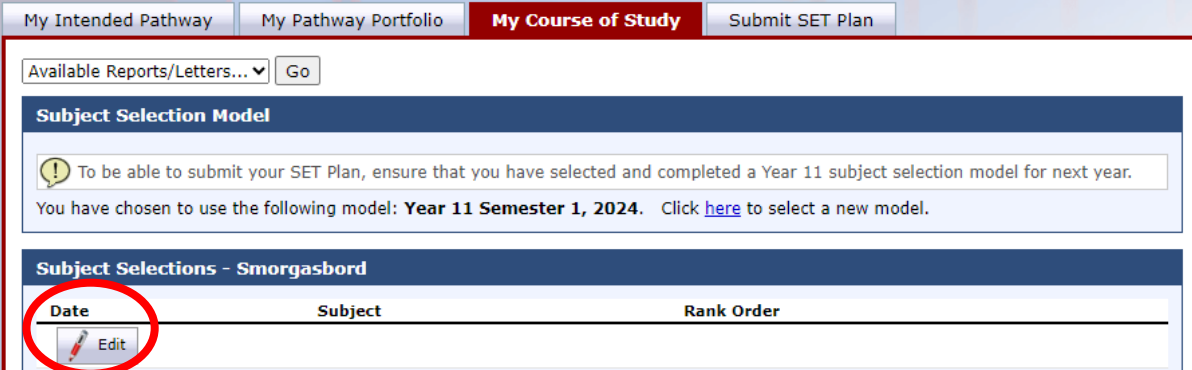

Go to **My SET Plan.**

**Read instructions** at the top of the page.

**Select 6 subjects** (including 1x English & 1x Maths) ensure to put your preferences in order.

Each student must list two extra preferences (reserve subjects) in case classes are full. Select the first from the drop-down list. Press **Add New** to add the subject to the preference list.

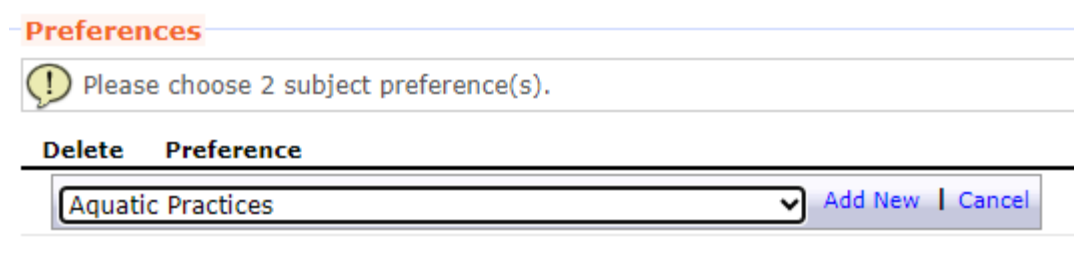

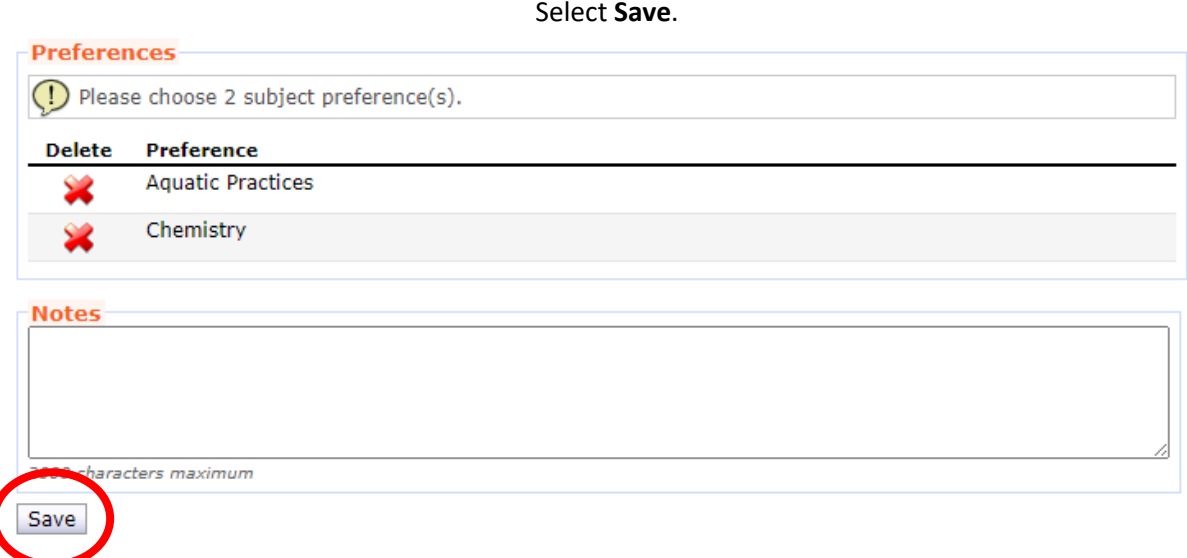